## **Create Custom Transitions**

- To Enter the Custom Transition Effect Window click on the AB symbol in a slide or:
- Click on Project Options / Transitions
- Then click on the Manage Transitions button

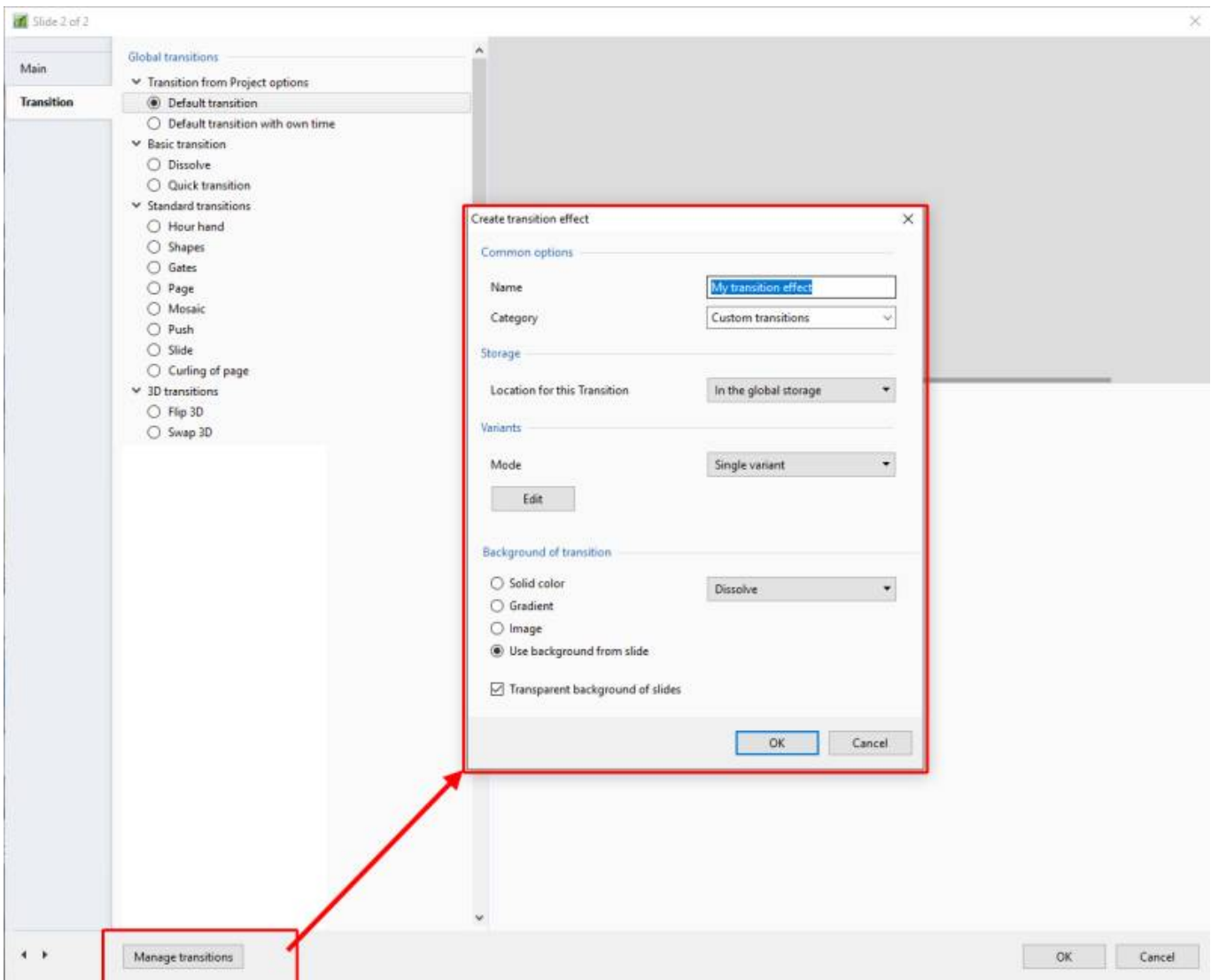

- Give the Transition a descriptive name
- Choose an existing Category or Type in a New Category Name
- Next, choose a Variant

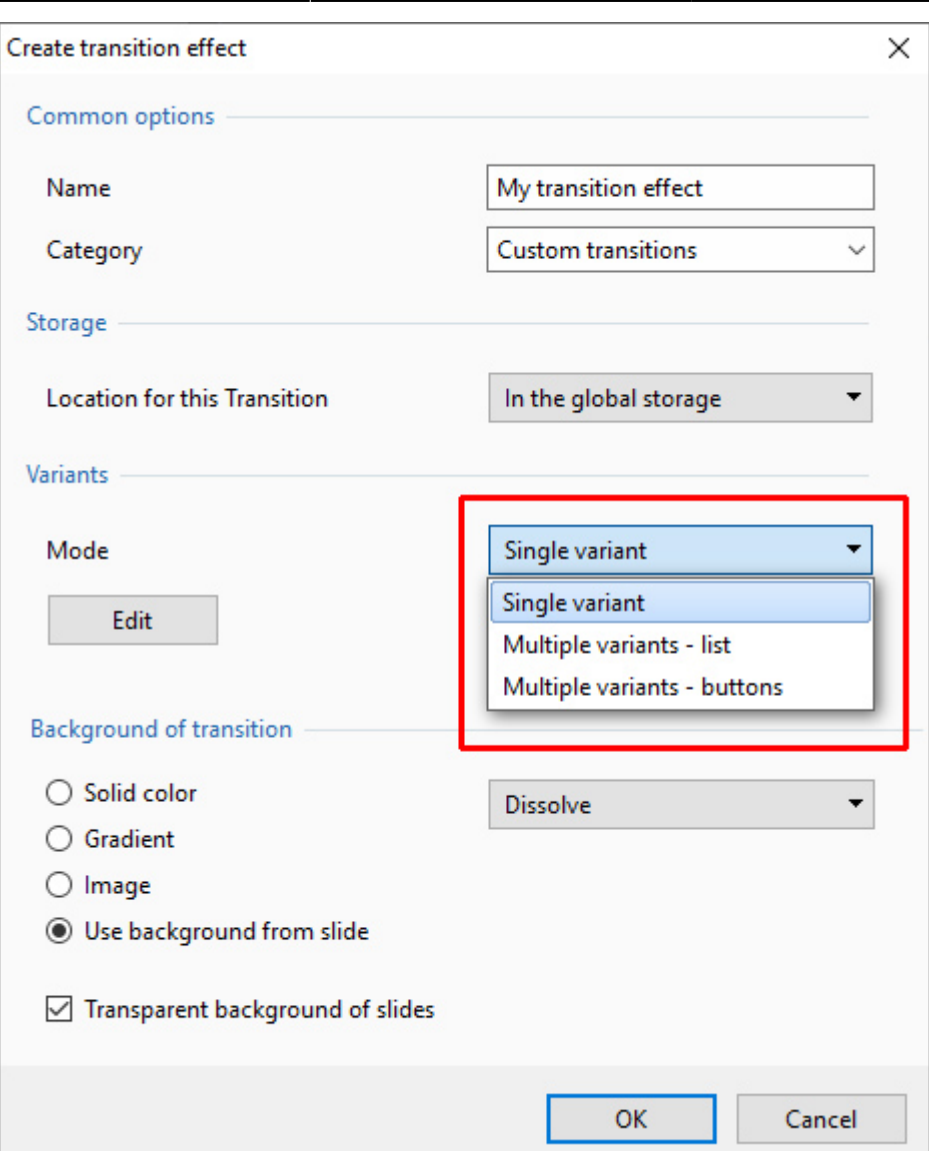

E.g. Multi Variant - List

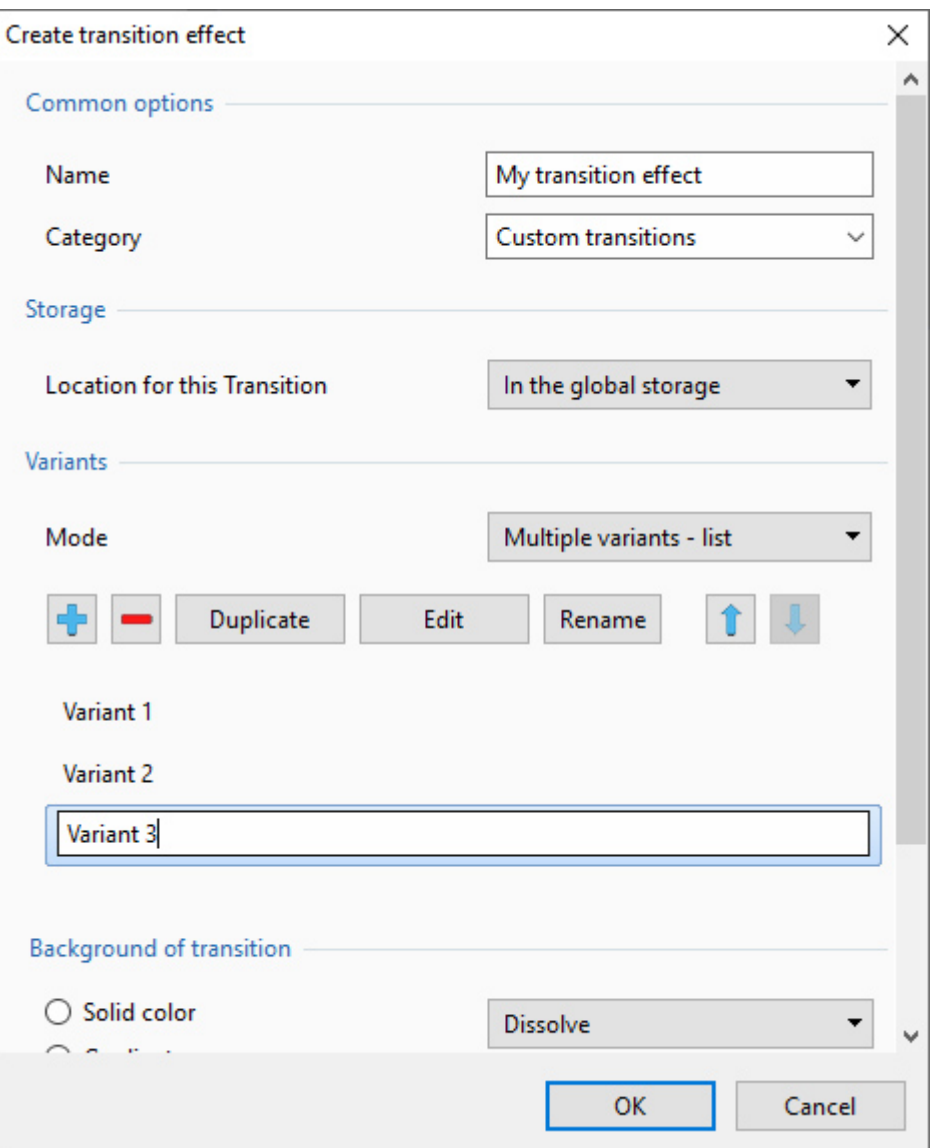

- Click on "+" to add a Variant
- Click on "-" to delete the selected Variant
- Click on "Rename" to give the Variant an appropriate Name
- Click on "Edit" to enter the "Editor of Transition Effect" Window

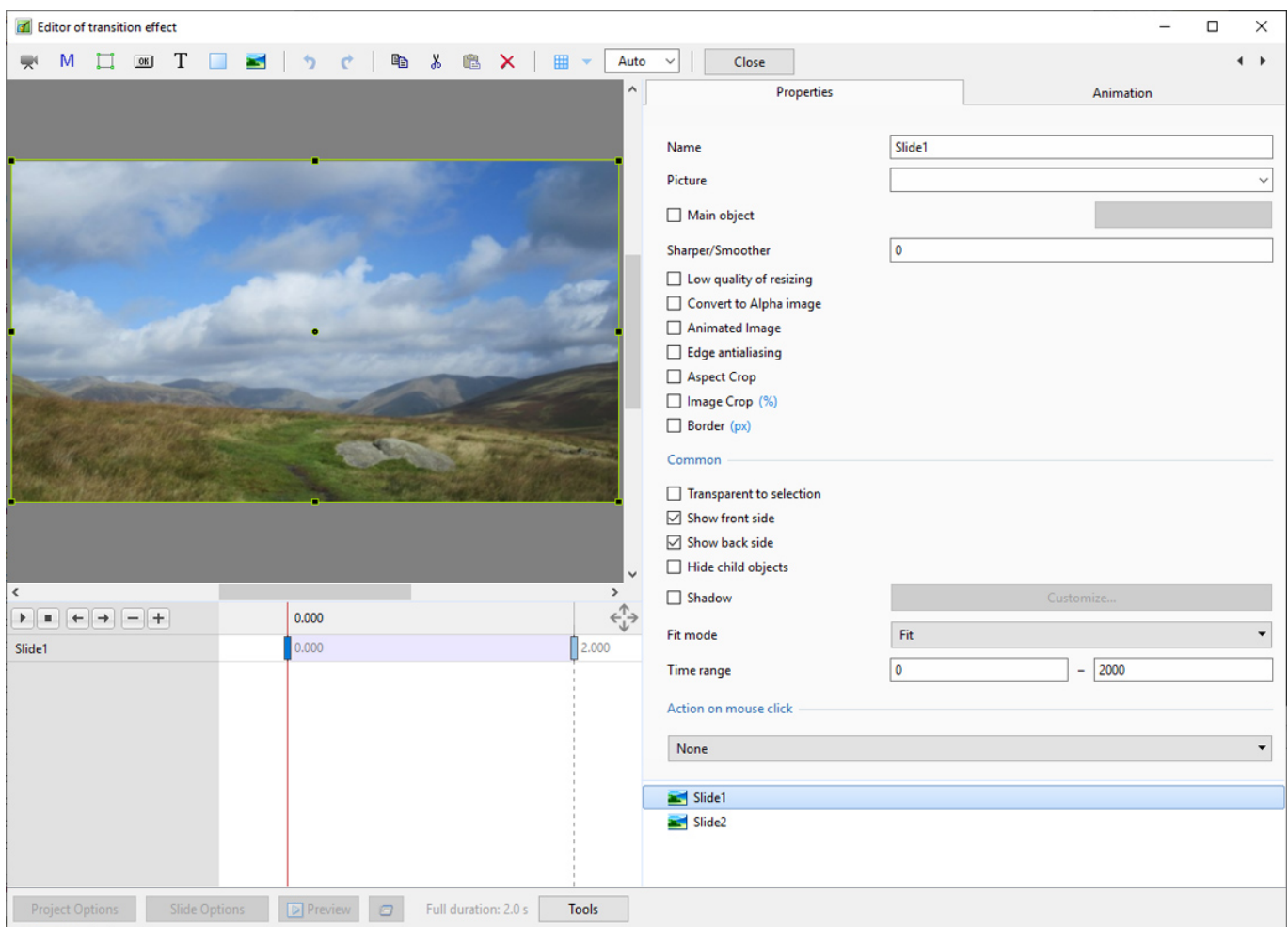

## From: <https://docs.pteavstudio.com/>- **PTE AV Studio**

Permanent link: **[https://docs.pteavstudio.com/en-us/9.0/how\\_to\\_v9/customtransitions](https://docs.pteavstudio.com/en-us/9.0/how_to_v9/customtransitions)**

Last update: **2022/12/18 11:20**

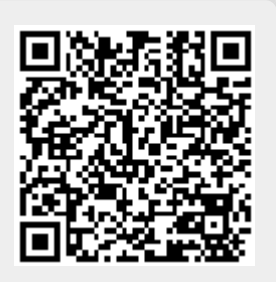